1

Bforartists 4 Reference Manual - 20.2 Editors - NLA Editor - Channel list

# **20.2 Editors - NLA Editor - Channel list**

# **Table of content**

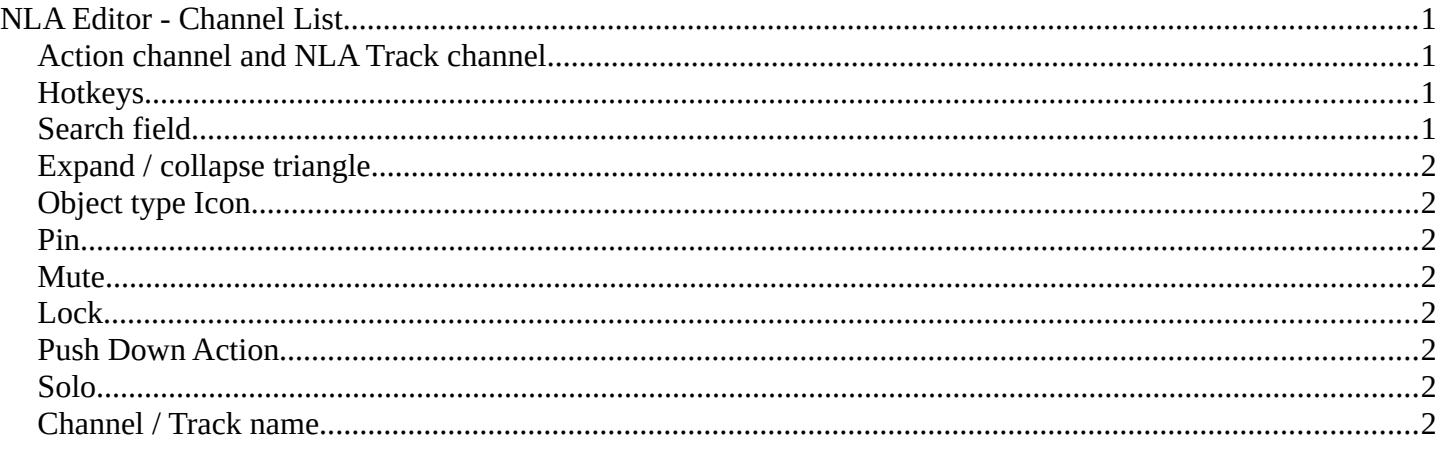

# <span id="page-0-0"></span>**NLA Editor - Channel List**

The channel list contains your objects and their animation channels.

The channel list area can be resized by dragging the right border to left or right.

The list has several elements, to turn on or off different features, Or to expand or collapse the hierarchy.

### <span id="page-0-1"></span>**Action channel and NLA Track channel**

An action channel is a channel with keyframe animation. Before converting the animation to an action.

A track channel is a channel with an action strip. After converting the animation to an action.

### <span id="page-0-2"></span>**Hotkeys**

Hotkey A selects all channels.

Hotkey Alt A deselects everything.

Left mouse and dragging activates box select.

Clicking at a channel selects it.

Clicking at a channel while holding down shift adds to the selection or removes from the selection.

# <span id="page-0-3"></span>**Search field**

At the top is a search field that allows you to filter the channel list by search terms.

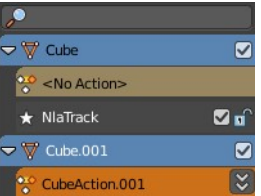

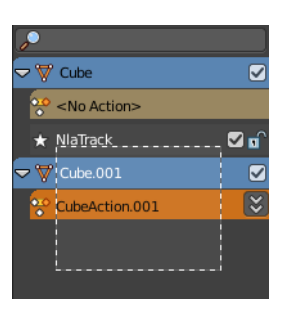

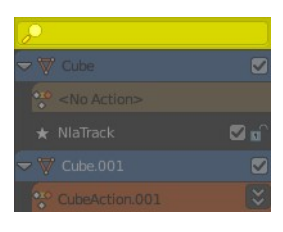

# <span id="page-1-1"></span>**Expand / collapse triangle**

The triangle icon at the left allows you to expand or collapse the hierarchy.

### <span id="page-1-2"></span>**Object type Icon**

This icon shows what kind of object this channel belongs to. These icons have no functionality.

#### <span id="page-1-3"></span>**Pin**

In Tweaking mode. When unpinned display action without any time remapping. The keyframes remains at their initial position when you move the action strip.

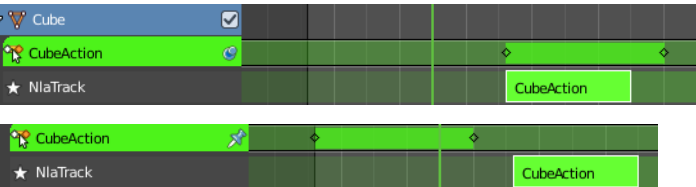

### <span id="page-1-4"></span>**Mute**

Mutes the channel.

### <span id="page-1-5"></span>**Lock**

Locks the channel from editing.

# <span id="page-1-6"></span>**Push Down Action**

Tracks that are no Action strips yet shows this button. Converts a keyframe animation to an Action strip.

### <span id="page-1-7"></span>**Solo**

Just edit this track.

### <span id="page-1-0"></span>**Channel / Track name**

The name of the channel name and element. Some elements can be renamed. Like the

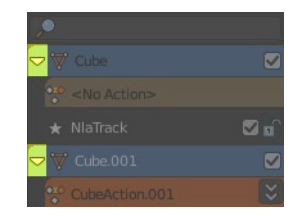

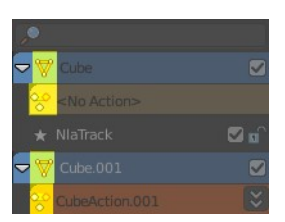

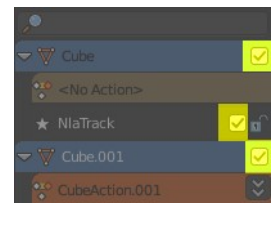

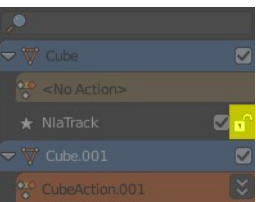

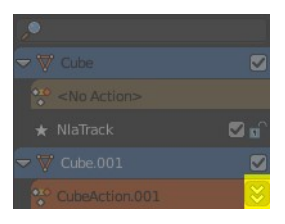

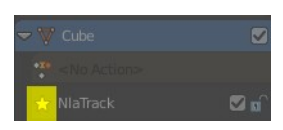

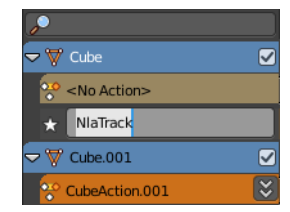

Bforartists 4 Reference Manual - 20.2 Editors - NLA Editor - Channel list

action or object type.

To rename an element double click at it. Type in the new name. Then press Enter or click elsewhere.